# Cisco 9300: IOS-XE/Firmware Upgrade (Install Mode)

## **NOTE:**

- This procedure is aimed at Cisco 9300 switch ONLY.
- IOS-XE Bundle Mode is not covered.
- 3850, 9500 (vanilla & high-performance), ISR 1k, ISR 4k and ASR is not covered.
- Router(s) & switch(es) running "classic" IOS is not covered.

## A Word from our Sponsors:

There is a very fine line between writing something short-and-sweet and writing something comprehensive while losing the target "market" in the process. I have done all I can to make this document as "digestible" as possible without losing much of the important content but still maintaining some forward momentum.

## Introduction:

Switch and/or router firmware had (past tense) a simple procedure, however, for IOS-XE each platform has different commands, process & procedures, and "gotchas". Because of this, I have broken up the process into different sections: 3850, 9500 and routers.

Section 1: General Procedure Section 2: Install SMU Section 3: GOTCHA Section 4: Emergency-Install

## Section 1: General Procedure

- 1. Read the Release Notes very carefully.
- 2. Usually, IOS-XE firmware & SMU have a filename extension of "bin".
- 3. Clean the flash: install remove inactive
- 4. Copy the file into the switch/stack.
- 5. Make sure the boot-variable string is pointing to "packages.conf" file.

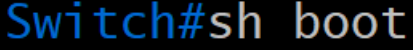

Switch 1

Current Boot Variables: BOOT variable does not exist

Boot Variables on next reload:  $B00T$  variable =  $f$ lash:packages.conf Manual Boot = no Enable Break =  $no$ Boot Mode = DEVICE  $i$ PXE Timeout = 0

#### 6. Initiate Install Mode (**Non-Disruptive/Does NOT Reboot**):

request platform software package install switch all file flash:**filename.bin** on-reboot new auto-copy verbose

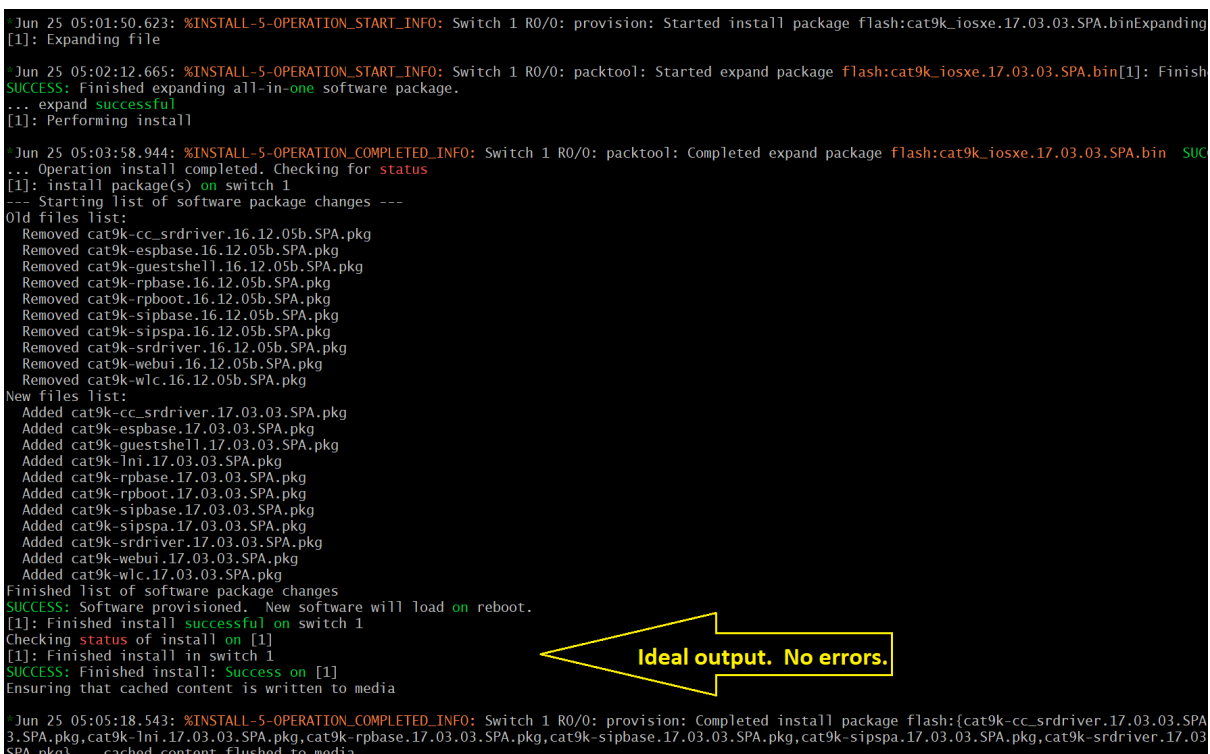

#### **IMPORTANT**:

- If the file extraction is successful (or not), the last two lines will display the result.
- Go to the GOTCHA section if the following (image below) appears:

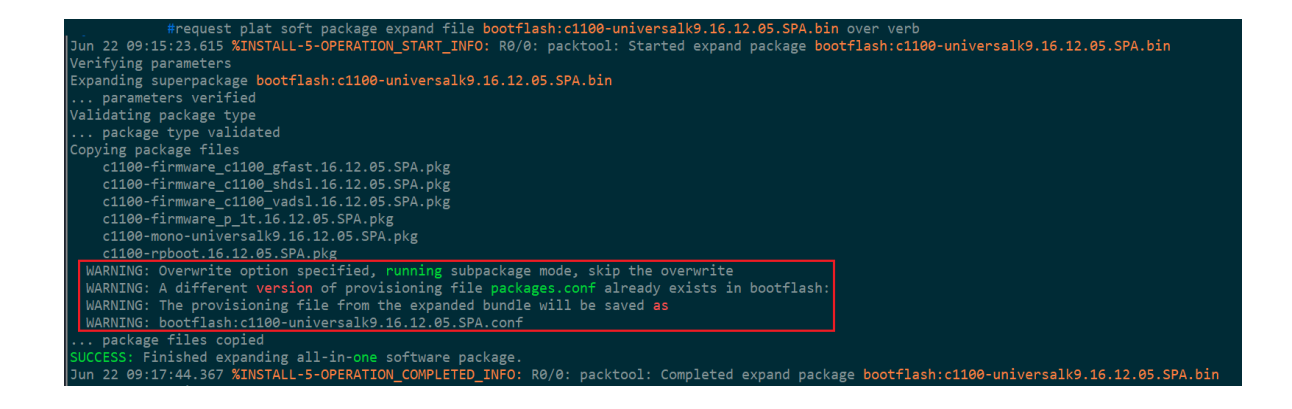

7. Inspect the contents "packages.conf" file. Is this the intended version or not? If NO, go to the GOTCHA section. Command: more flash: packages.conf | begin for CAT

#### **IMPORTANT**:

• If the switches are in a stack, inspect the "packages.conf" of each switch stack member.

```
more flash-1:packages.conf | begin for CAT 
more flash-2:packages.conf | begin for CAT 
more flash-3:packages.conf | begin for CAT 
. . . .
more flash-8:packages.conf | begin for CAT 
... 
more flash-16:packages.conf | begin for CAT
```
• For standalone switch, the command is:

more flash:packages.conf | begin for CAT

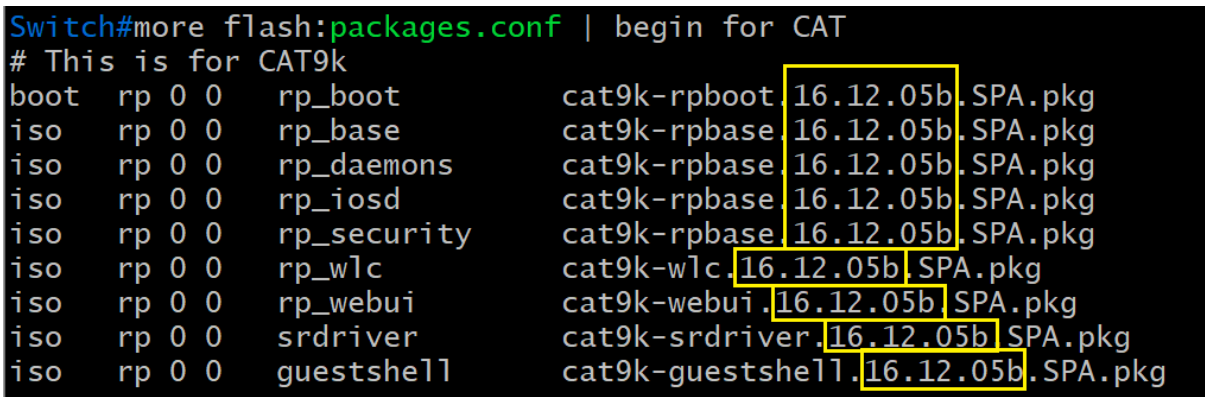

- 8. REBOOT the switch/stack.
- 9. [RECOMMENDED][OPTIONAL] Clean the flash: install remove inactive
- 10. DONE.

### Section 2: Install SMU

Software Maintenance Update (aka "patch")

### **WARNING:**

- Only routers and switches running IOS-XE support SMU.
- Router(s) & switch(es) running "classic" IOS do not support SMU.
- **IMPORTANT**: Always treat SMU update as disruptive (reboots the switch/stack).
- **IMPORTANT**: SMU file is platform-specific.
- **IMPORTANT**: SMU file is version-specific.

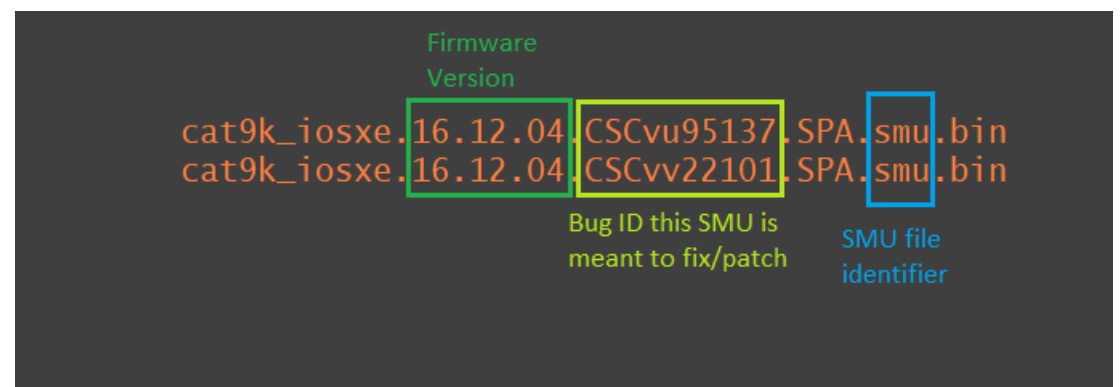

Image (above): Sample SMU filename

one-shot flash:cat3k\_caa-universalk<br>install add activate commit nackage SPA.smu.bin<br>salk9.16.12.04.CSCvv28324.SPA.smu.bin, Error: Fil gine: <mark>Failed</mark><br>valid packag is <mark>not</mark> a<br>install\_e cage.<br><mark>led</mark> to install\_add\_activate\_commit package flash:cat3k\_caa-uni<br>zalid file or cannot be handled by install CLI.

Image (above): Sample of a failed SMU install due to hardware mismatch.

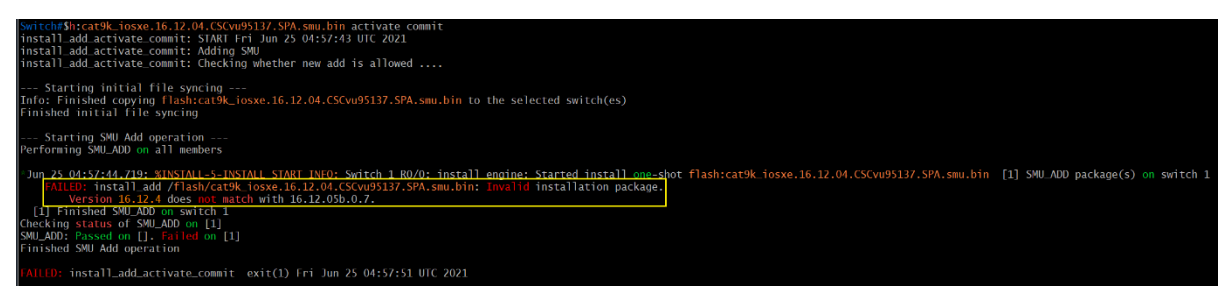

Image (above): Sample of a failed SMU install due to incompatible version

#### Proceedure

- 1. Read the Release Notes very carefully.
- 2. Usually, SMU firmware have a filename extension of "bin".
- 3. Copy the SMU file into the switch.
- 4. Install the SMU:

install add file flash: SMU filename.bin activate commit

WARNING: Immediately after entering "y" may/will cause the router &/or switch to reboot.

- 5. Verify the SMU has been successfully installed.
	- Fast Method: sh version | begin Active SMU

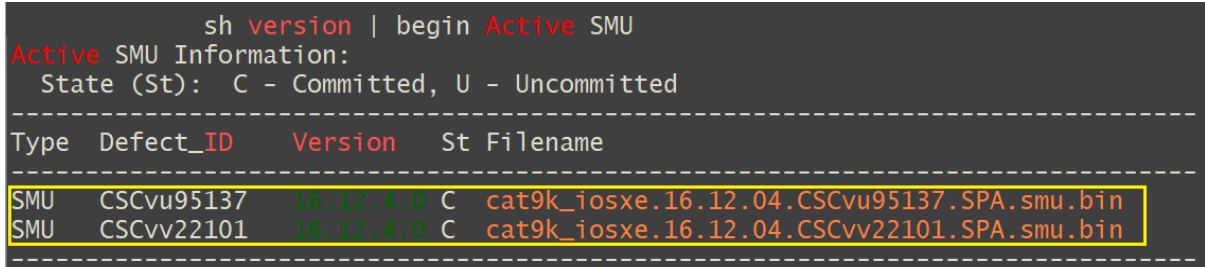

• Slow Method: sh install summary

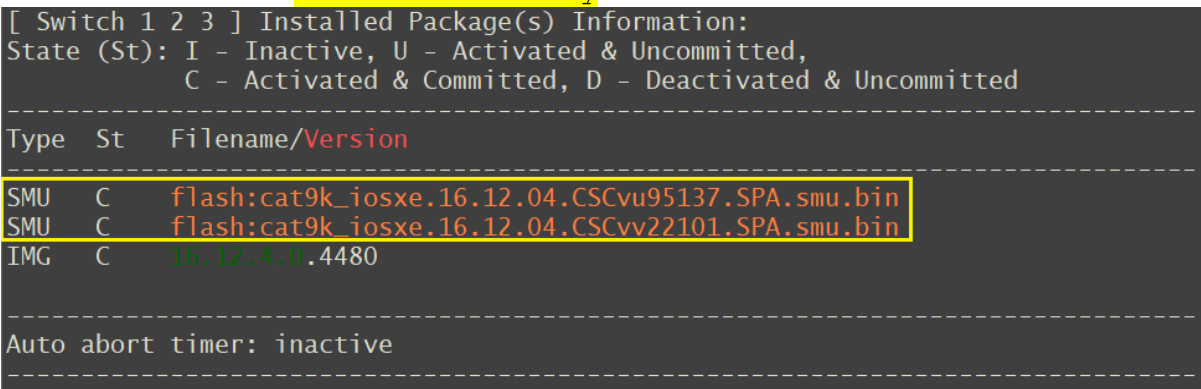

6. DONE.

## Section 3: GOTCHA

1. If the message (image below) appears at the end of the package extraction process be aware THIS IS NOT A FALSE POSITIVE.

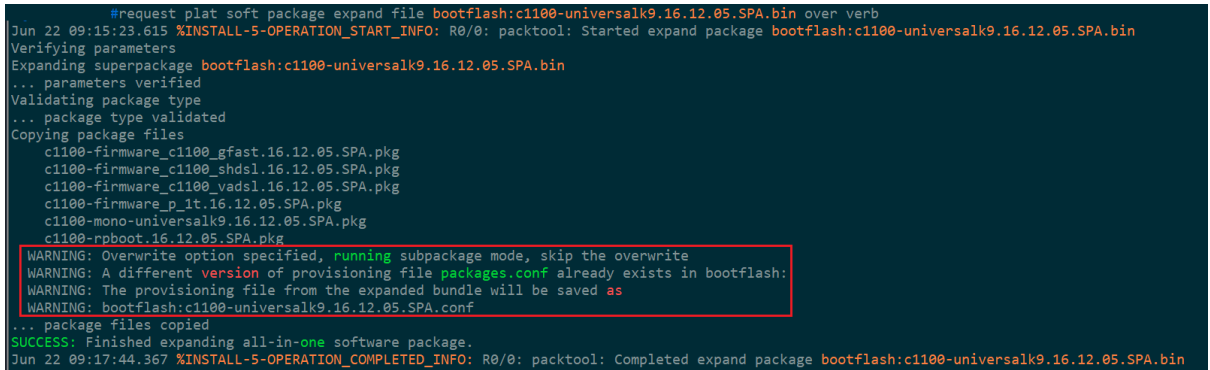

2. Check the contents of the flash/bootflash and compare the date stamp of the extracted packages against the date stamp of the "packages.conf" file (see image below).

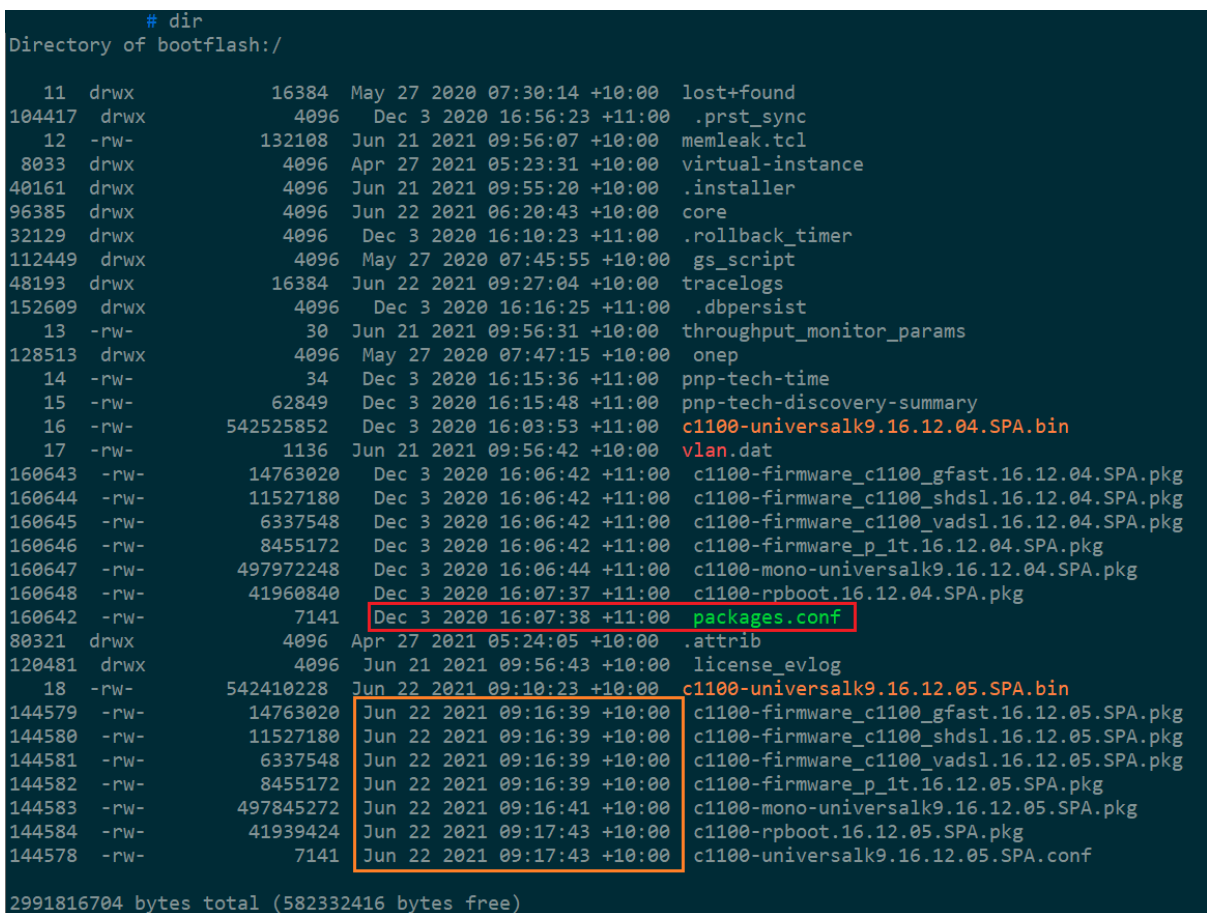

3. Look in the flash/bootflash directory for two (2) files with an extension of "conf". (Image below)

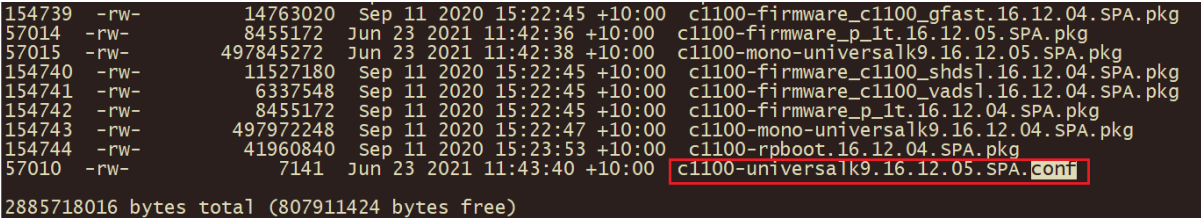

- 4. First, rename "packages.conf" to, say, "packages.conf.bak".
- 5. Next, rename the firmware.conf to "packages.conf" (see below).

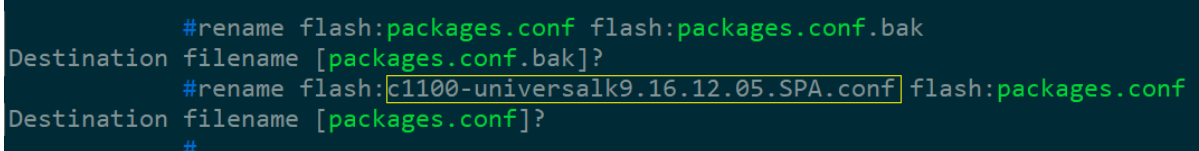

## 6. Check the contents of the new "packages.conf" file.

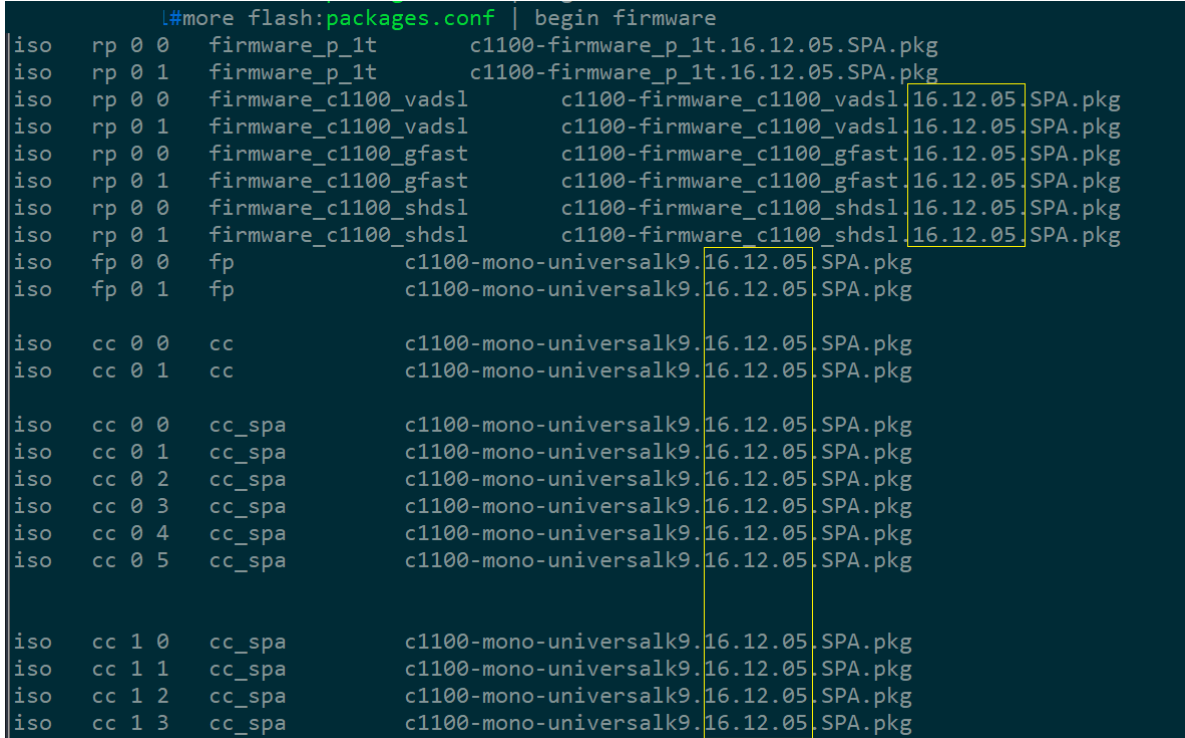

- 7. Inspect the contents of each "packages.conf" file of every member of the stack.
- 8. Make sure the boot-variable string is pointing to the "packages.conf" file.
- 9. DONE.

#### Section 4: Emergency-Install

**WARNING**: *Emergency-Install command will erase the flash/bootflash of the appliance*.

(Make sure the config is stored somewhere else.)

- 1. Emergency-Install is to be used when the router or switch boots into ROMMON.
- 2. The "emergency-install" command can only be used in ROMMON.
- 3. Command: emergency-install usbflash0:filename.bin

**WARNING**: *Emergency-Install command will erase the flash/bootflash of the appliance*.

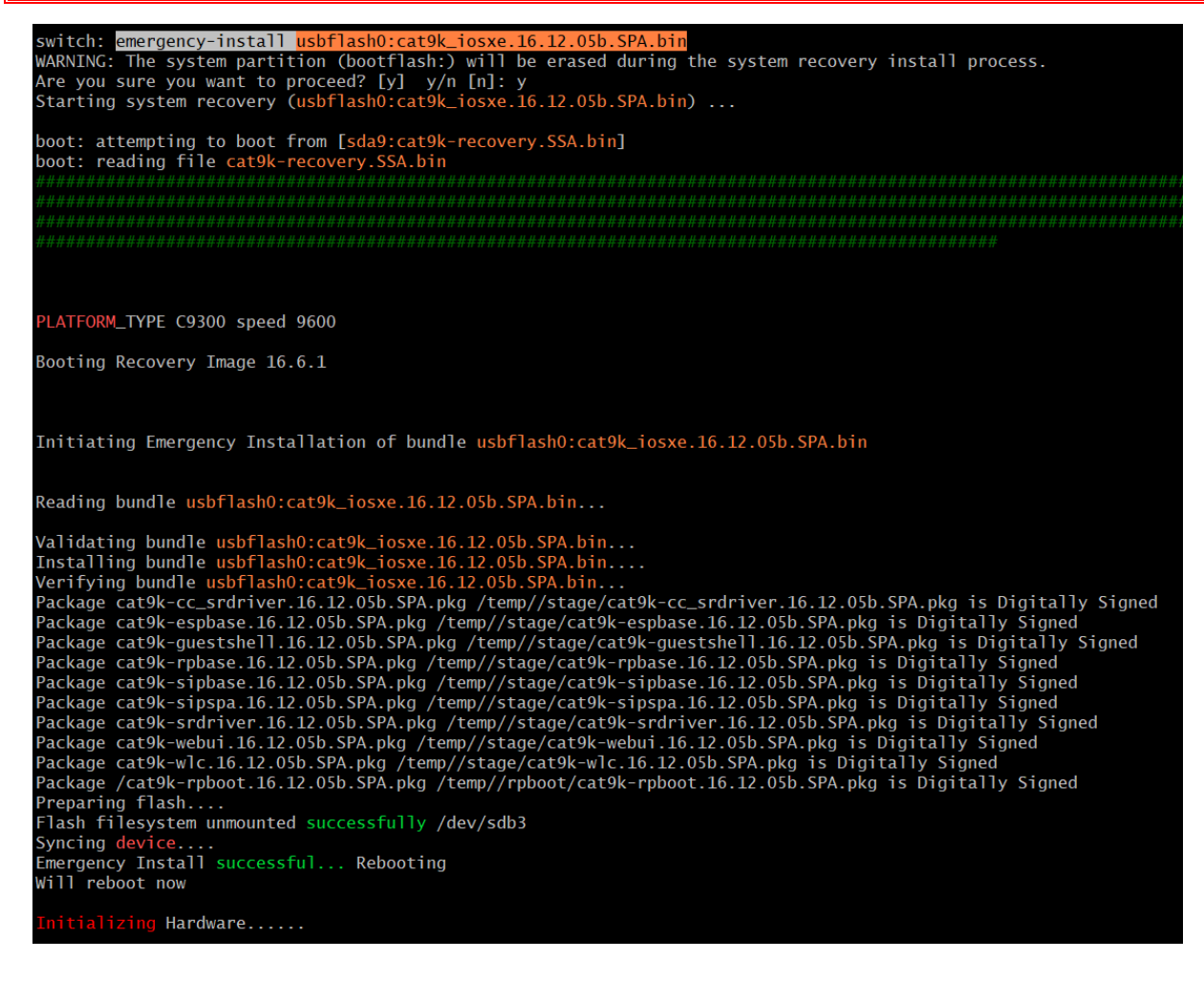

4. DONE.